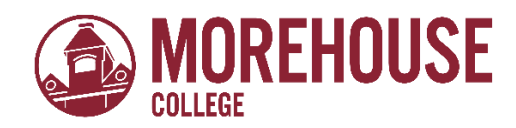

# **Office of Financial Aid & Scholarships How to view your Financial Aid Award via BannerWeb**

# 1. **Go to [www.morehouse.edu](http://www.morehouse.edu/)**

- a. Scroll down to the bottom of the page
- b. Select "My Portal"

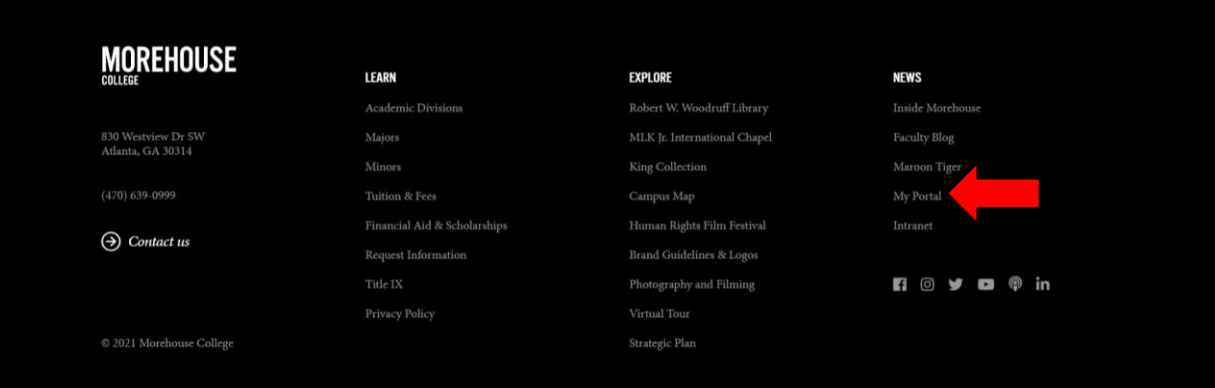

- 2. **Provide appropriate login credentials.** 
	- a. Click "Next"

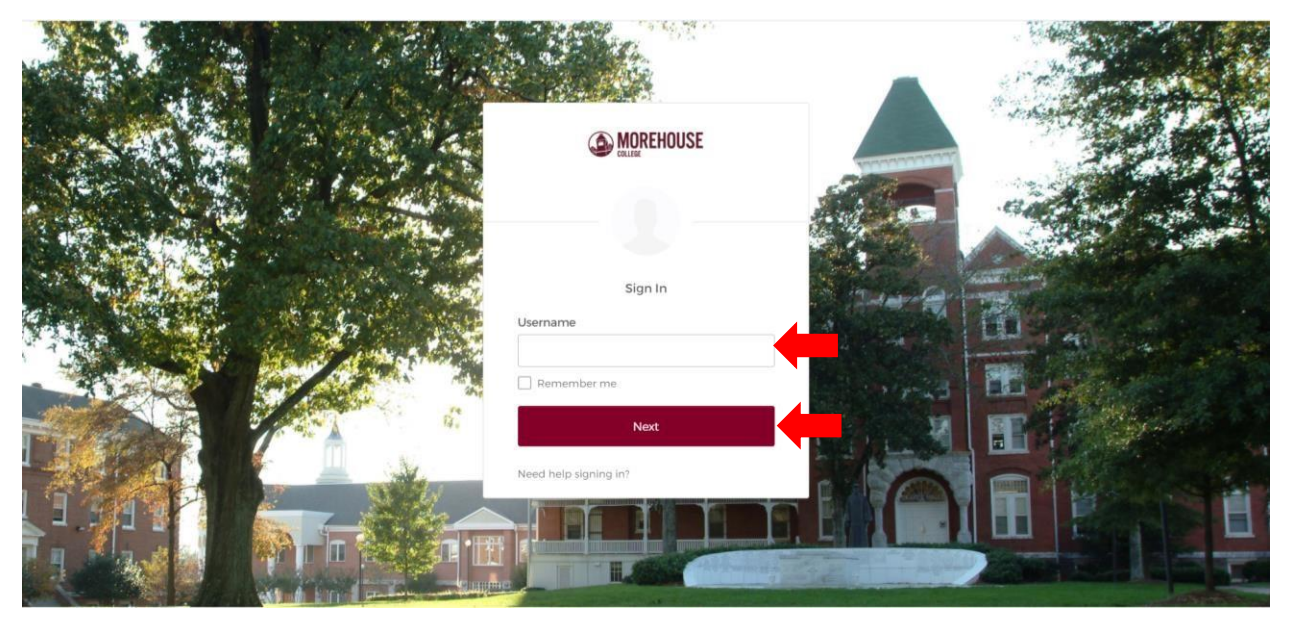

# 3. **An Okta Verify push notification will be sent to you.**

- a. Click "Send Push"
- b. Once notification has been received, approve access request

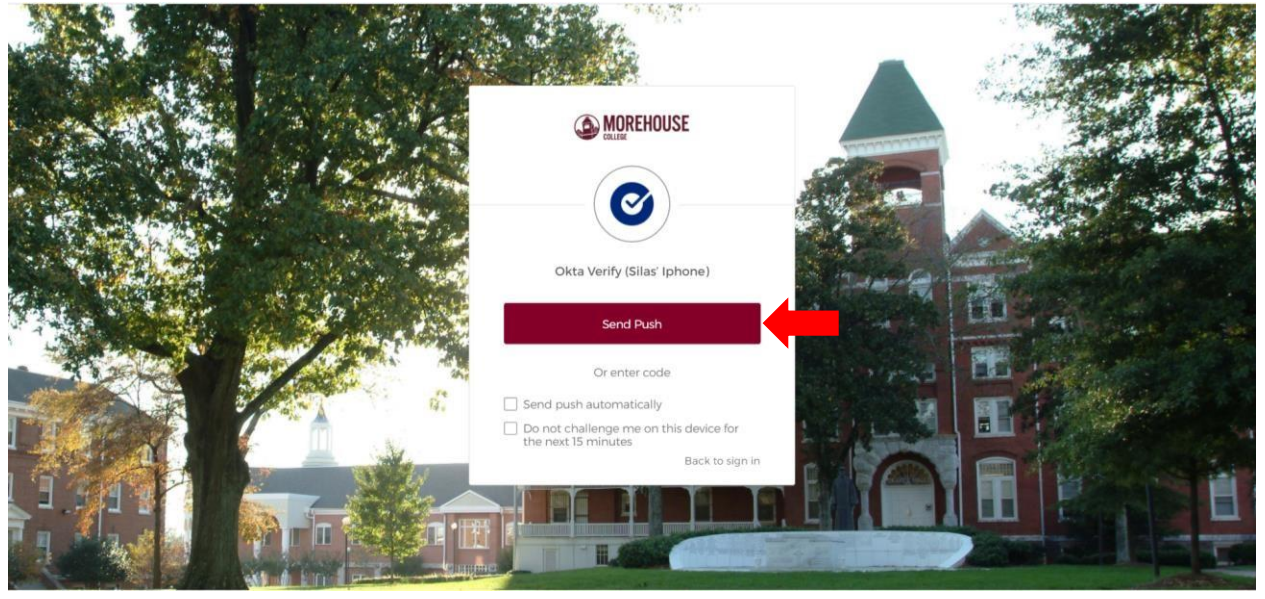

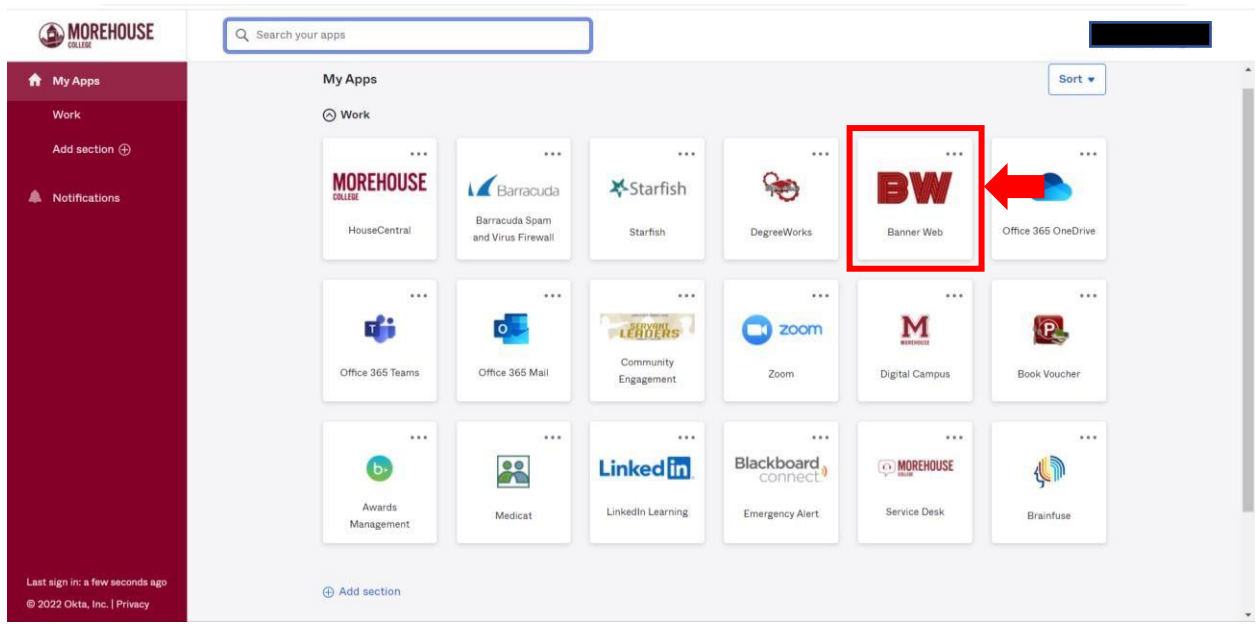

## 4. **Within MyApps, select BannerWeb.**

5. **Select "Financial Aid"**

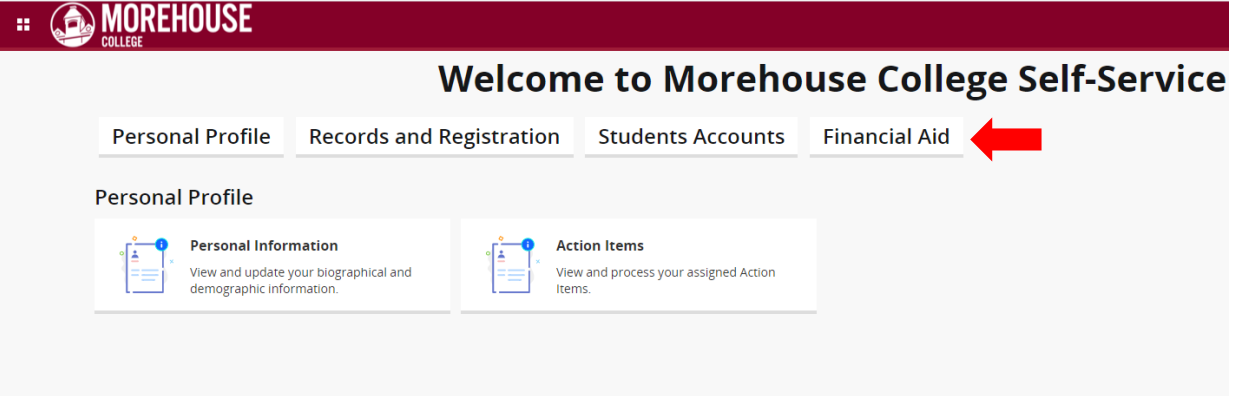

# 6. **Select "Financial Aid Dashboard"**

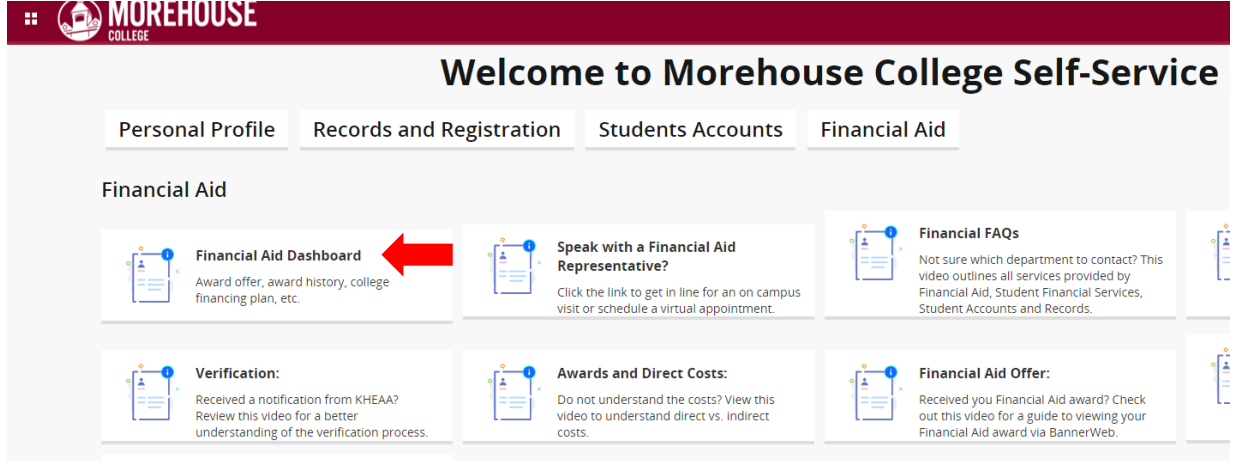

## 7. **Select the appropriate academic year from the drop-down menu.**

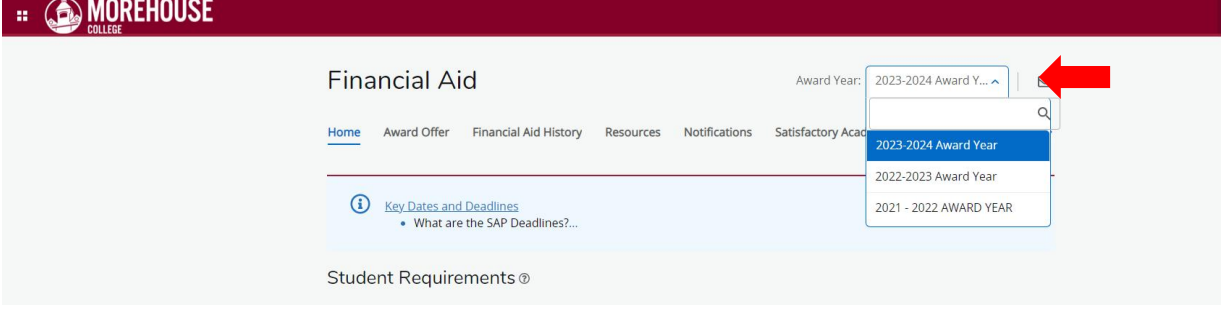

8. **Select "Award Offer" from the top menu.**

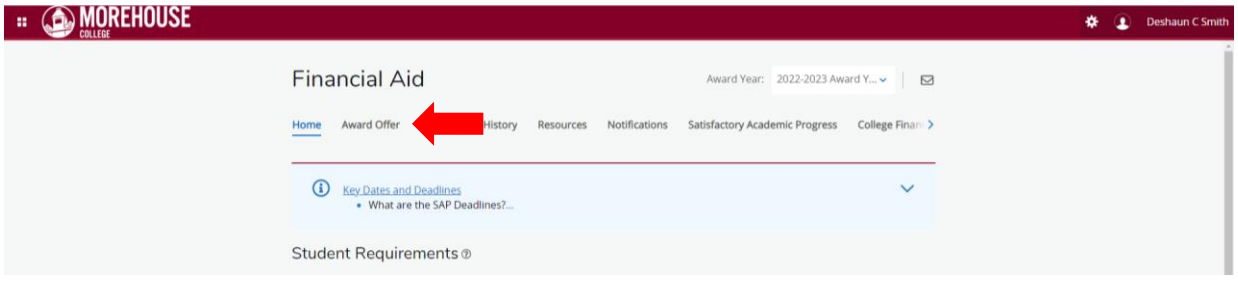

- 9. **Review the "Options to Pay Net Cost" section where your Financial Aid Awards are located.**
- a. Be sure to click on each individual award as they are hyperlinks for information regarding additional requirements to receive funds.

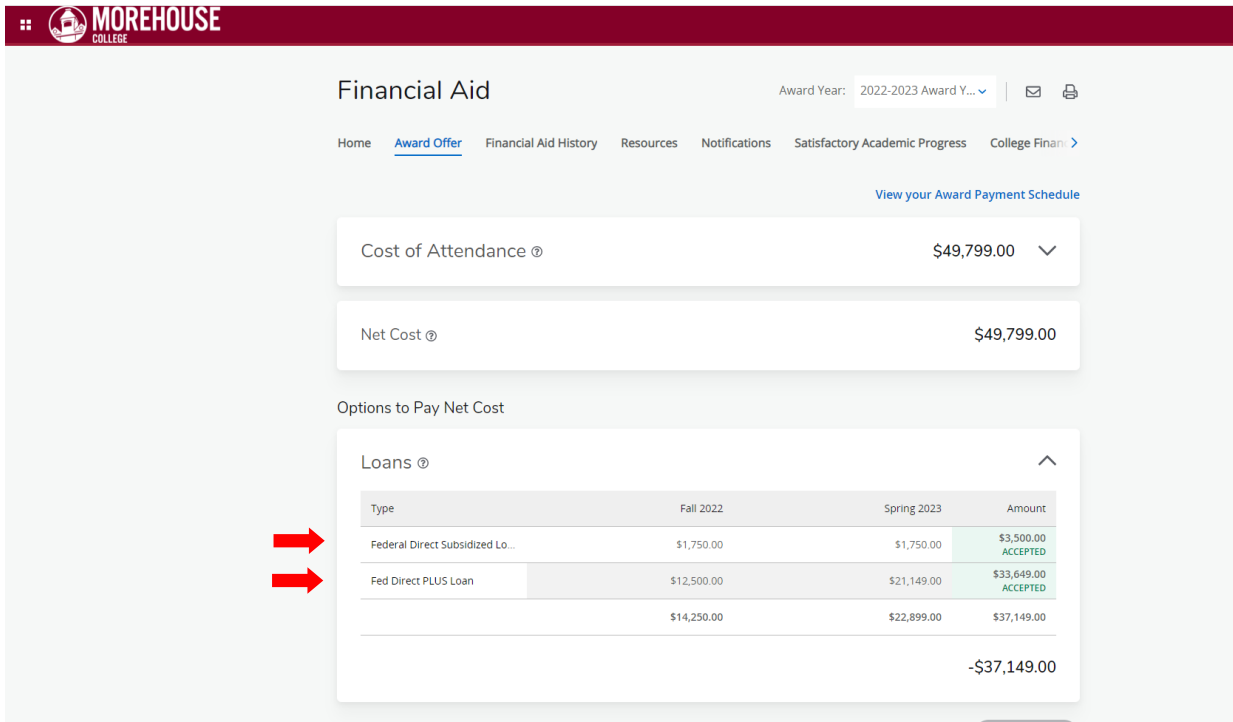

#### **Questions?**

**Email:** [studentfinancialservices@morehouse.edu](mailto:studentfinancialservices@morehouse.edu)

**Phone Appointment:** Click [HERE](https://kiosk.us2.qless.com/kiosk/app/home/7100000060?queues=7100000623) to schedule an appointment **In-Person Walk-ins:** To speak with an Advisor during office hours, click [HERE](https://kiosk.us2.qless.com/kiosk/app/home/7100000060?queues=7100000733) to get in line OR text "MOREHOUSE" to 470-428-7843. **Office Hours:**

- o Monday Thursday: 10:00am 5:00pm
- o Friday: 1:00pm 5:00pm